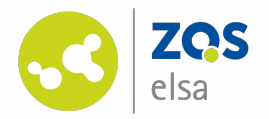

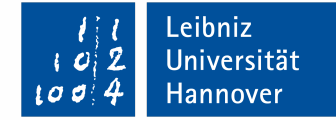

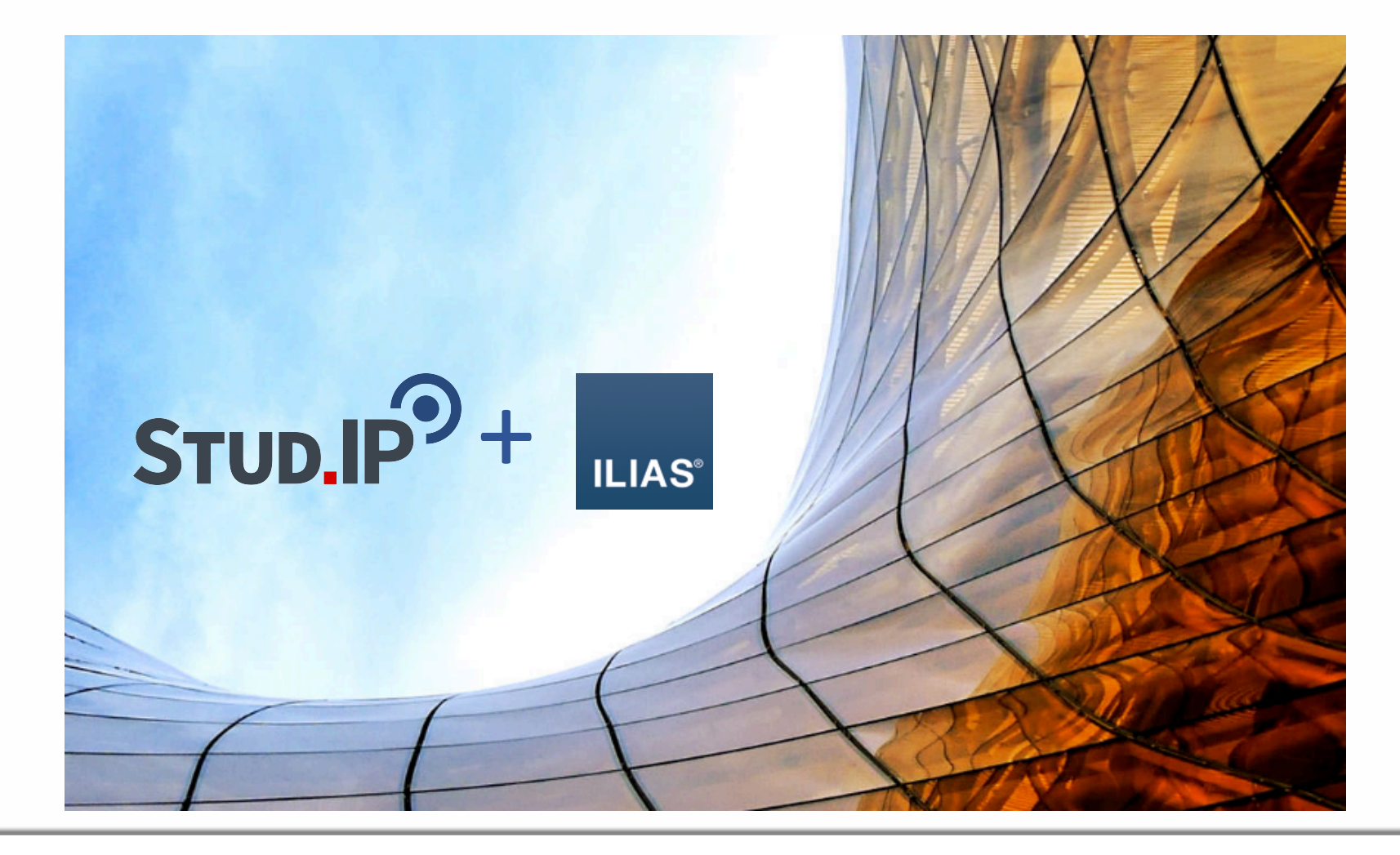

#### **Kollaboratives Arbeiten mit ILIAS-Fragenpools in Stud.IP**

Autor: Jan Eger

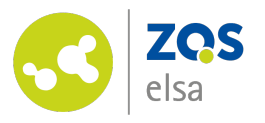

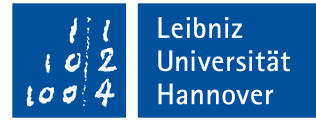

## **Übersicht**

Die Tabelle rechts hilft Ihnen nachzuvollziehen, an welchem Ort der jeweilige Schritt dieses Tutorials ausgeführt wird.

Sie können die einzelnen Schritte dieses Manuals mit der Tabelle abgleichen oder diese als Hilfestellung in einem weiteren Tab offen halten.

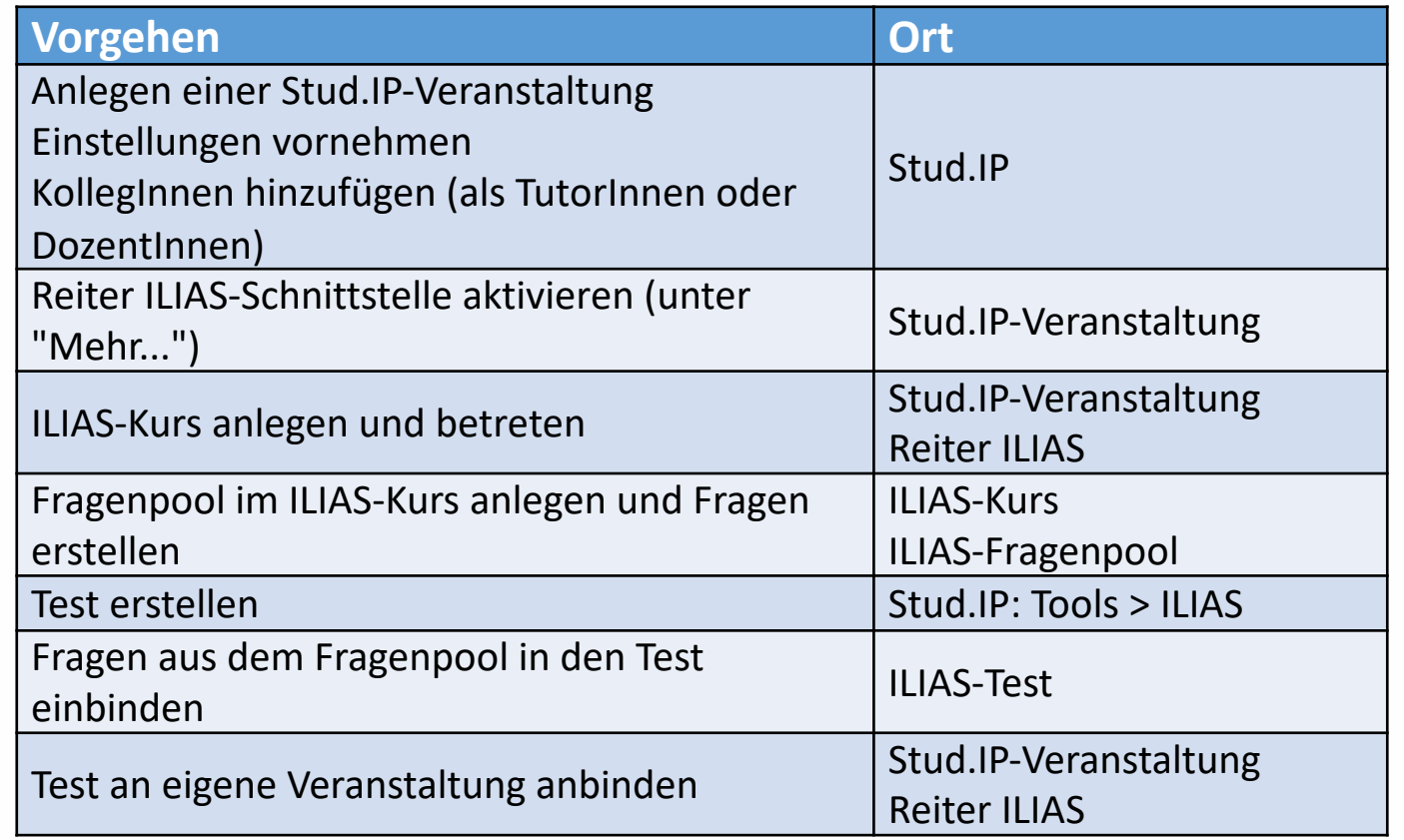

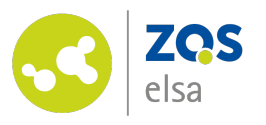

## **Veranstaltung in Stud.IP anlegen #1**

Legen Sie zunächst eine Veranstaltung in Stud.IP an:

- 1. Navigieren Sie zum Menüpunkt "Veranstaltungen"
- 2. Klicken Sie auf "Neue Veranstaltung anlegen"

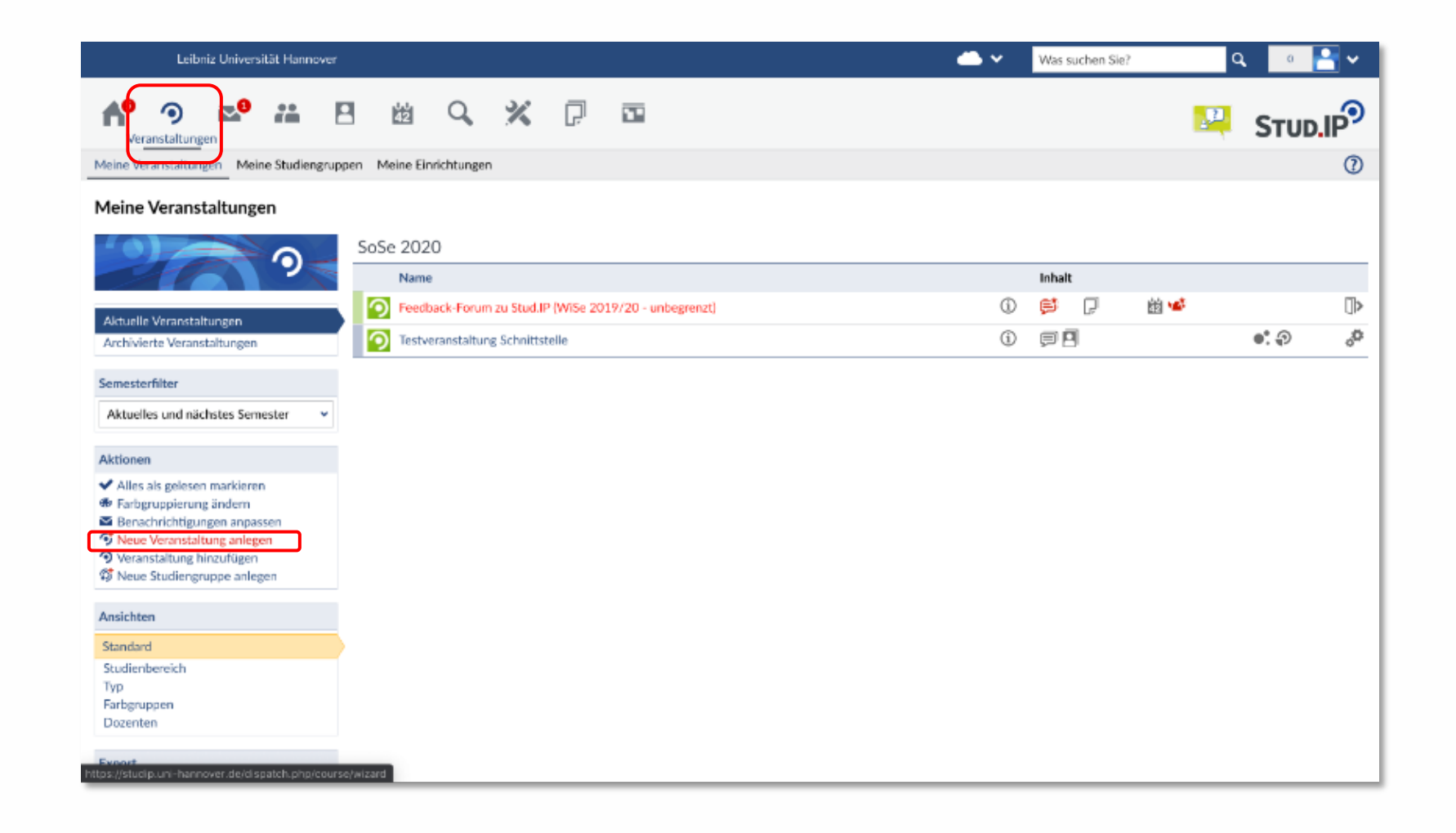

Leibniz

Universität

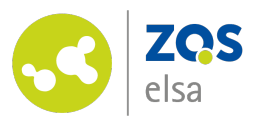

## **Veranstaltung in Stud.IP anlegen #2**

Sie gelangen nun zu den Grunddaten:

- 1. Wählen Sie den Typ der Veranstaltung aus, z. B. "sonstige" (keine Studiengruppe!)
- 2. Tragen Sie Ihre KollegInnen als TutorInnen oder DozentInnen ein
- 3. Beschränken Sie anschließend den Zugang zu der Veranstaltung (z. B. durch ein Passwort)

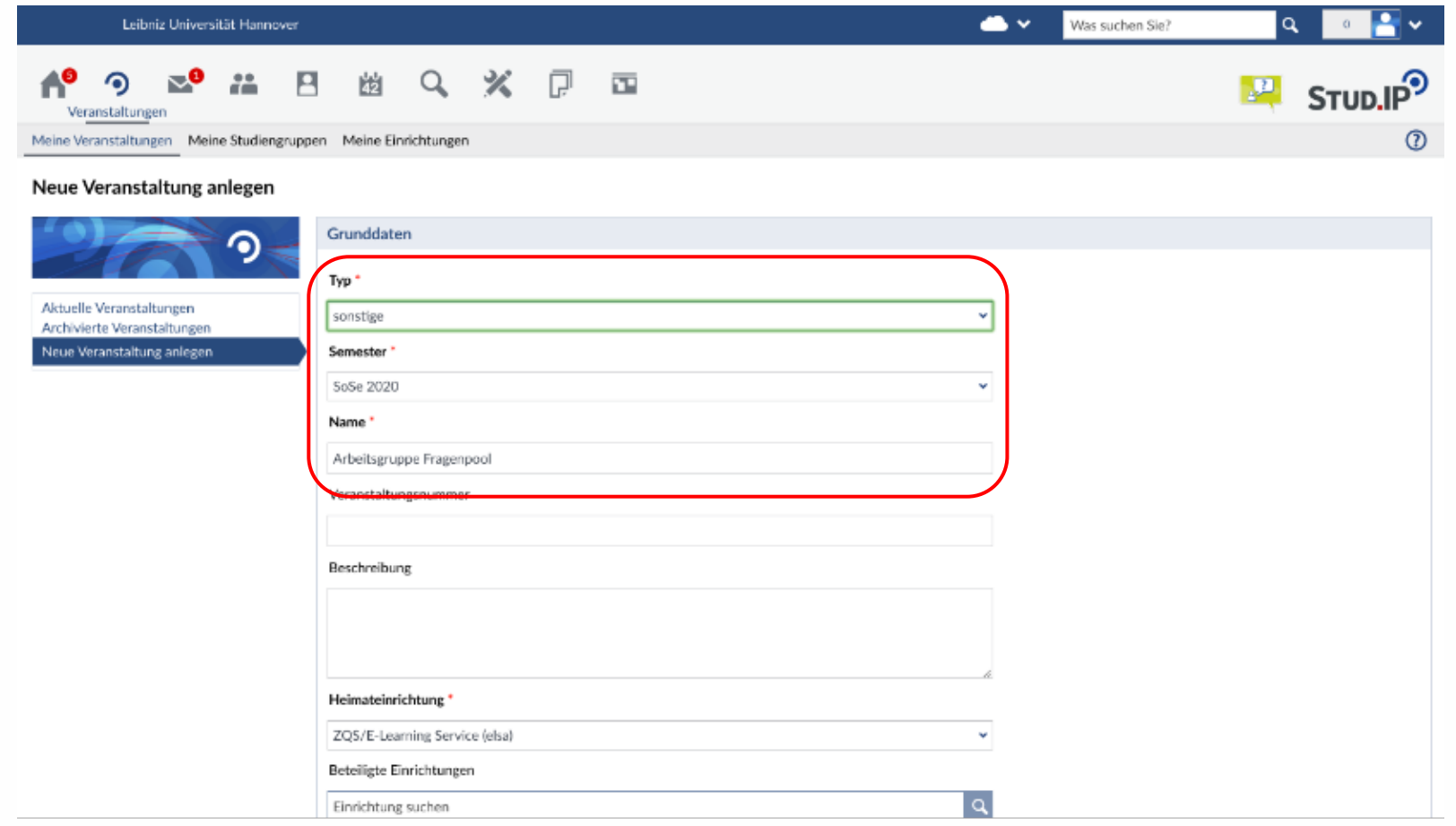

Leibniz

Universität

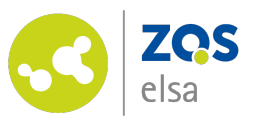

## **ILIAS Schnittstelle aktivieren**

Nachdem Sie die Veranstaltung angelegt haben, aktivieren Sie die ILIAS-Schnittstelle:

- 1. Navigieren Sie zum Reiter "Mehr…"
- 2. Scrollen Sie runter und aktivieren Sie die "ILIAS Schnittstelle", indem Sie dort einen Haken setzen

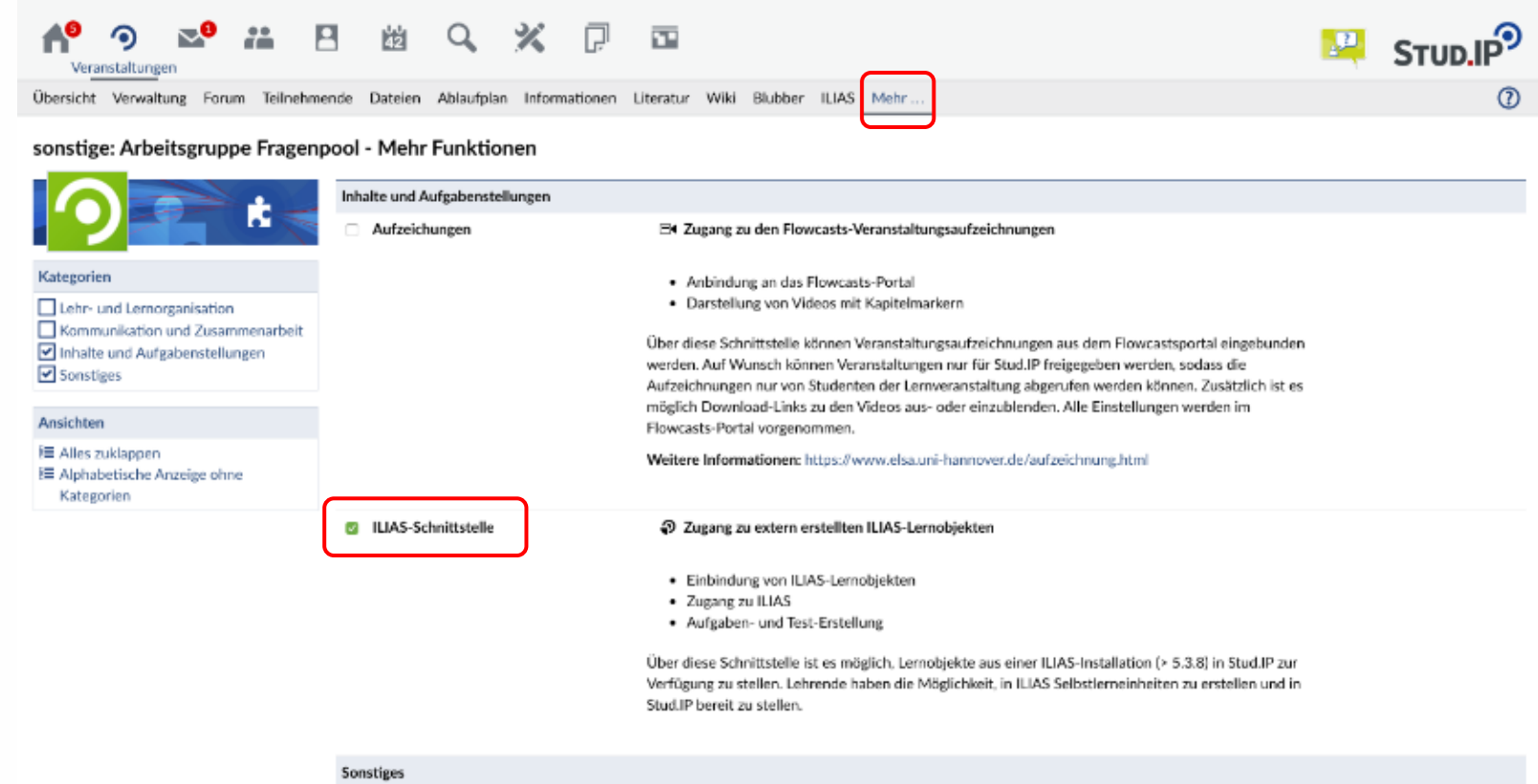

Keine Beschreibung vorhanden.

Leibniz Universität Hannover

Anwesenheitsliste

Leibniz

Was suchen Sie?

 $\bullet$   $\circ$ 

Universität

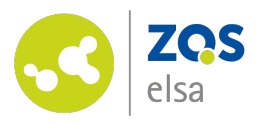

#### **ILIAS Kurs in Stud.IP erstellen**

Erstellen Sie nun einen ILIAS-Kurs in Ihrer neu angelegten Stud.IP-Veranstaltung:

- 1. Navigieren Sie zum neu hinzugekommenen Reiter "ILIAS"
- 2. Klicken Sie auf "Neuen ILIAS-Kurs anlegen"

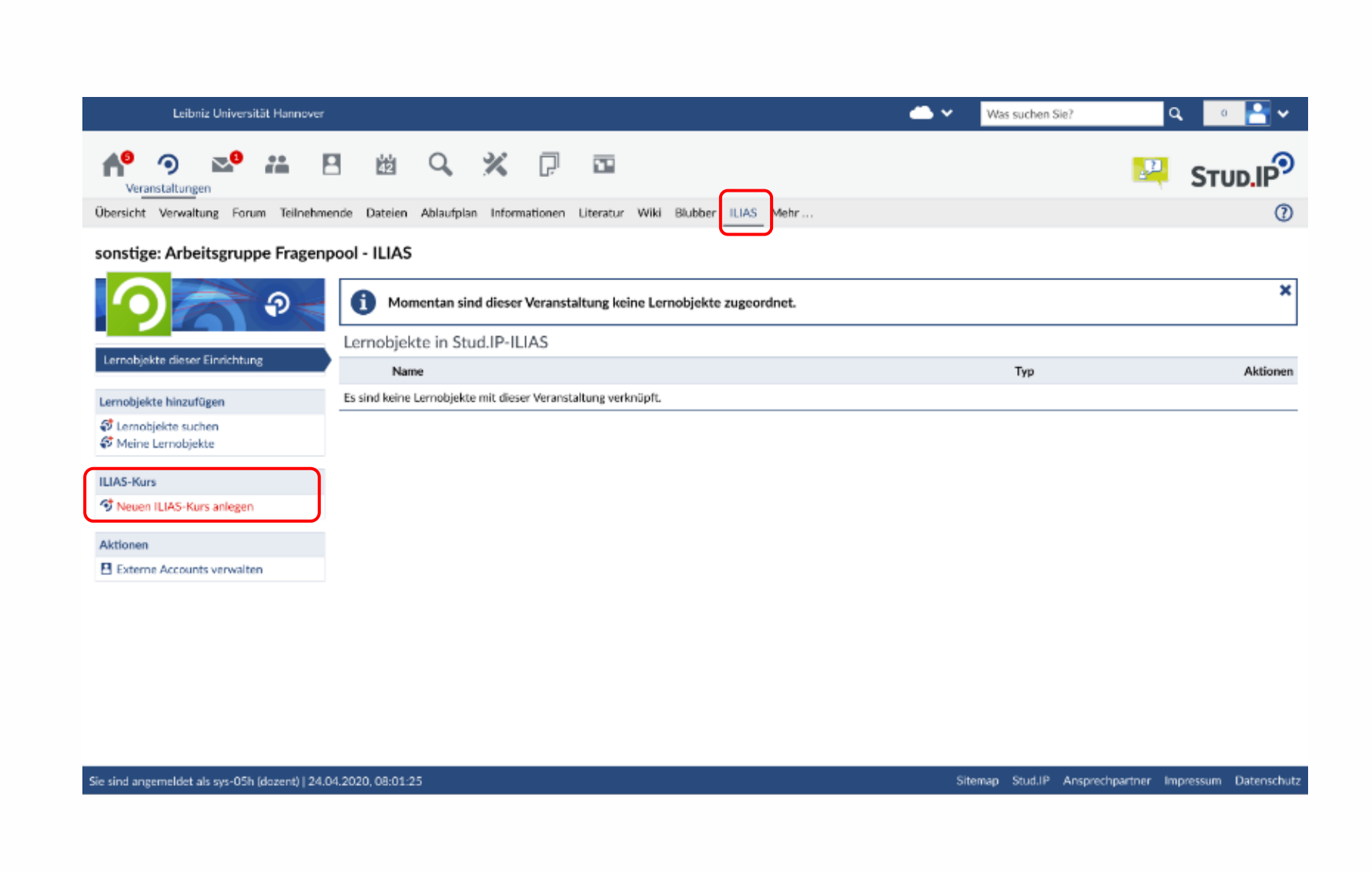

Leibniz

Universität

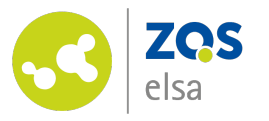

#### **ILIAS Kurs betreten**

Sie befinden sich weiterhin im Reiter ILIAS. Ihnen wird nun unter "Lernobjekte in Stud.IP-ILIAS" der neu angelegte Kurs angezeigt. Betreten Sie den Kurs, indem Sie ihn anklicken

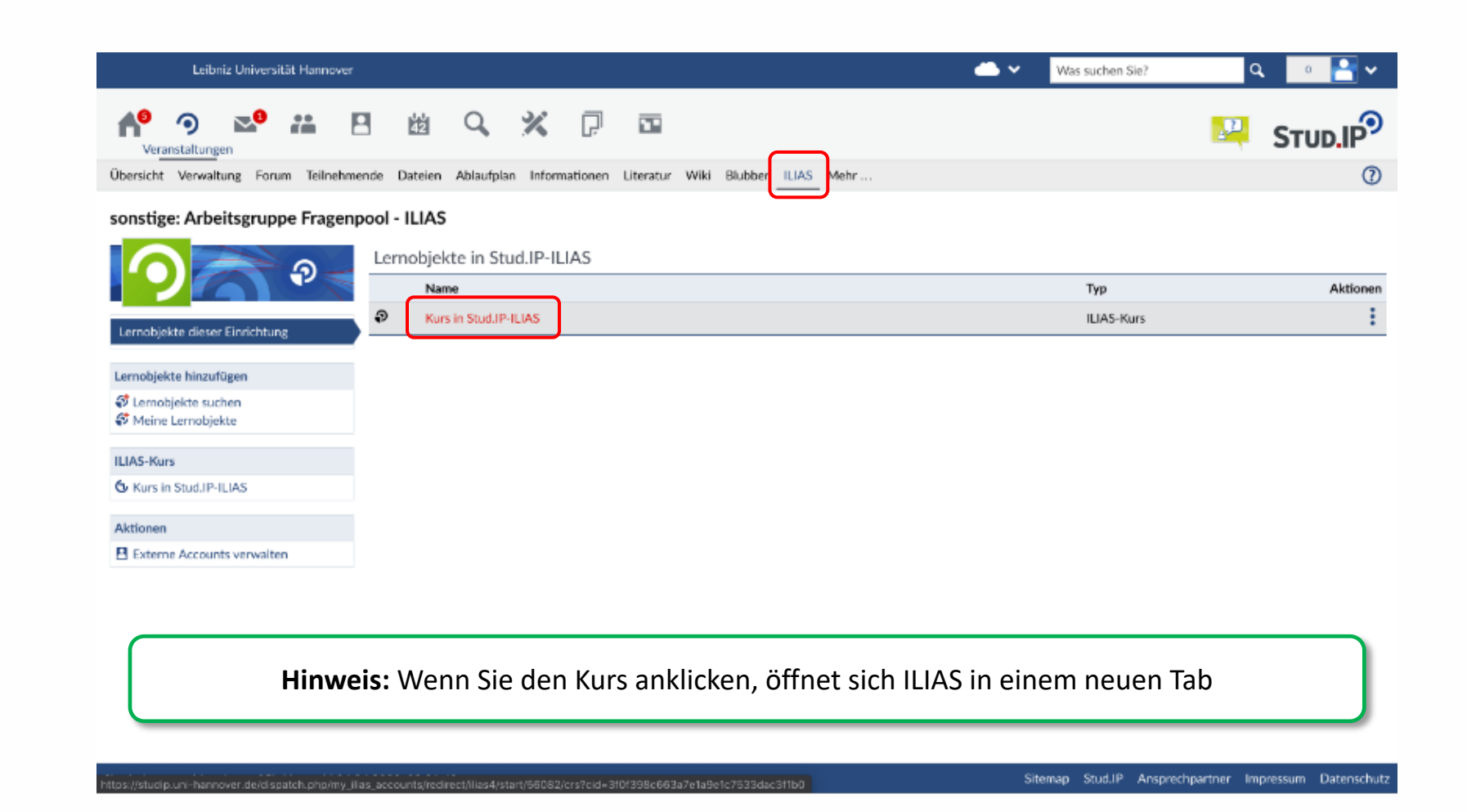

Leibniz

Universität

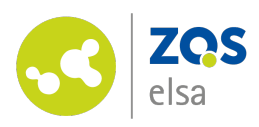

## **Fragenpool in ILIAS anlegen**

Sie befinden Sich jetzt im ILIAS. Legen Sie nun einen Fragenpool an:

- 1. [Klicken Sie in Ih](https://www.uni-hannover.de/fileadmin/luh/content/online-lehre/ILIAS-Test-Tutorial_DE.pdf)rem ILIAS-Kurs auf den grünen Button "Neues Objekt anlegen"
- 2. Wählen Sie "Fragenpools für Tests" aus
- 3. Vergeben Sie einen eindeutigen Titel
- 4. Erstellen Sie (gemeinsam mit den in der Veranstaltung eingetragenen DozentInnen /TutorInnen) Fragen im Fragenpool (Kurzanleitung)

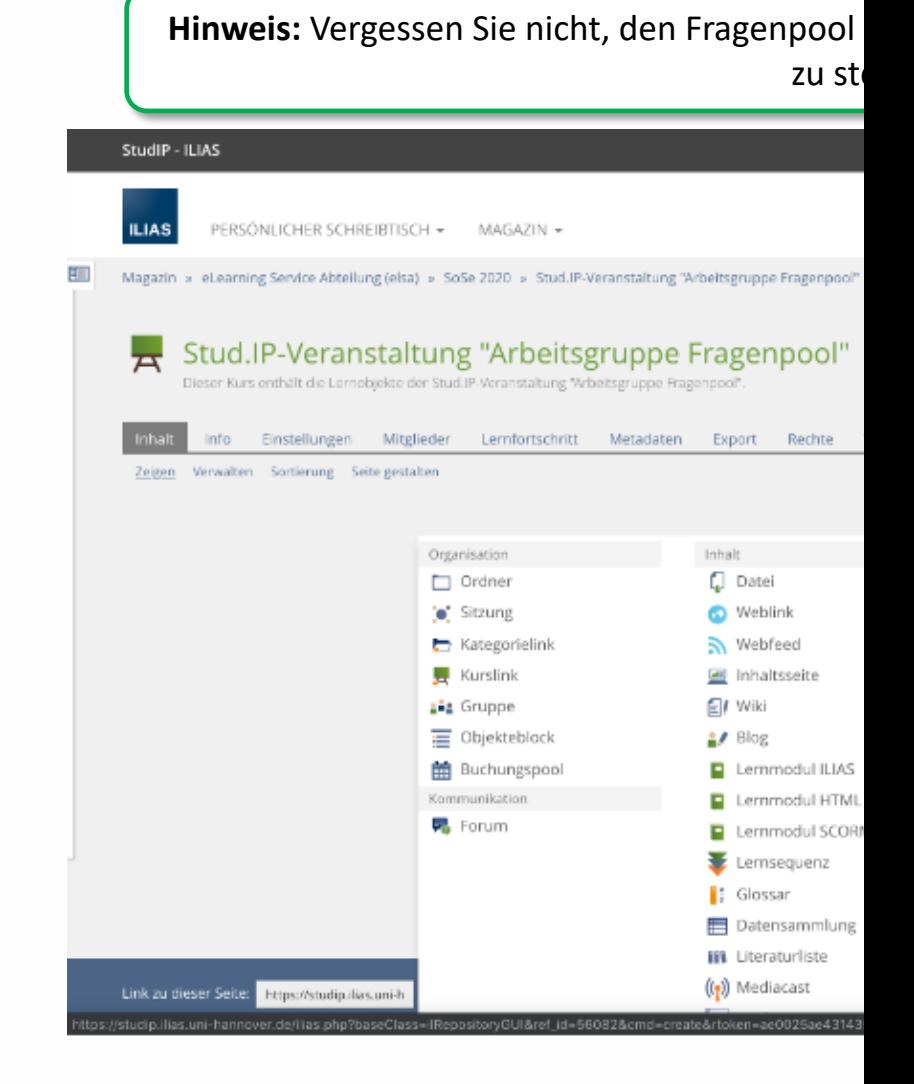

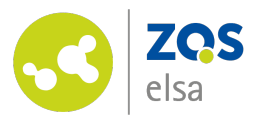

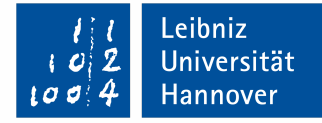

#### **Test erstellen**

Nachdem Sie den Fragenpool angelegt, Fragen erstellt und den Pool abschließend online gestellt haben, erstellen Sie den Test:

- 1. Begeben Sie sich erneut ins Stud.IP
- 2. Wählen Sie den Menüpunkt "Tools" und darin den Reiter "ILIAS" aus
- 3. Klicken Sie auf das  $n+$ " Symbol
- 4. Wählen Sie als Art des Lernobjekts "Test" aus
- 5. Klicken Sie abschließend auf "Erstellen"

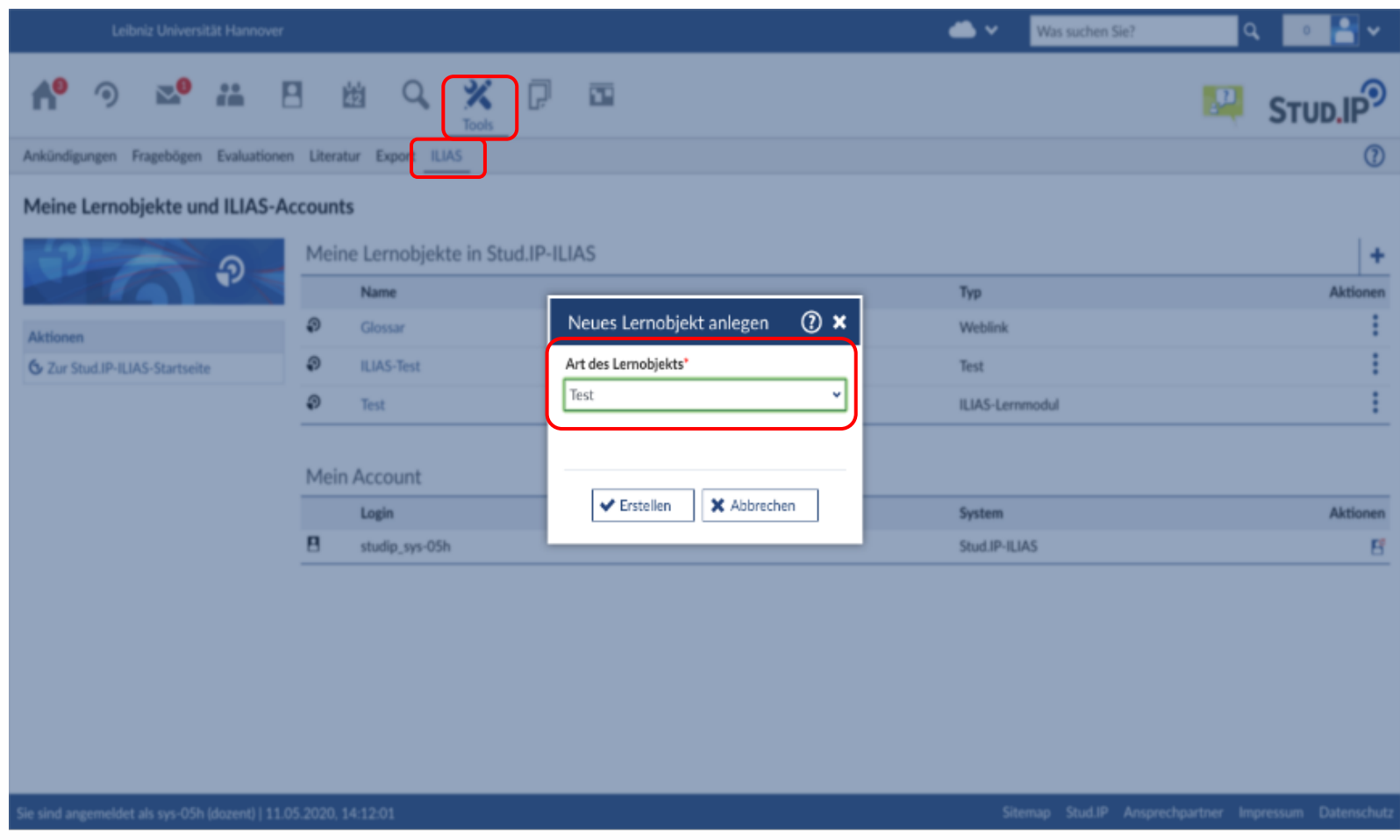

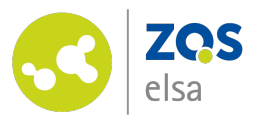

#### **Fragen im Test einbinden #1**

Nachdem Sie den Test angelegt haben, können Sie die Fragen aus dem Fragenpool in diesen einbinden:

- 1. Öffnen Sie den Test (Sie gelangen ins ILIAS)
- 2. Wählen Sie im Test den Reiter "Fragen" aus
- 3. Klicken Sie auf "Aus Pool

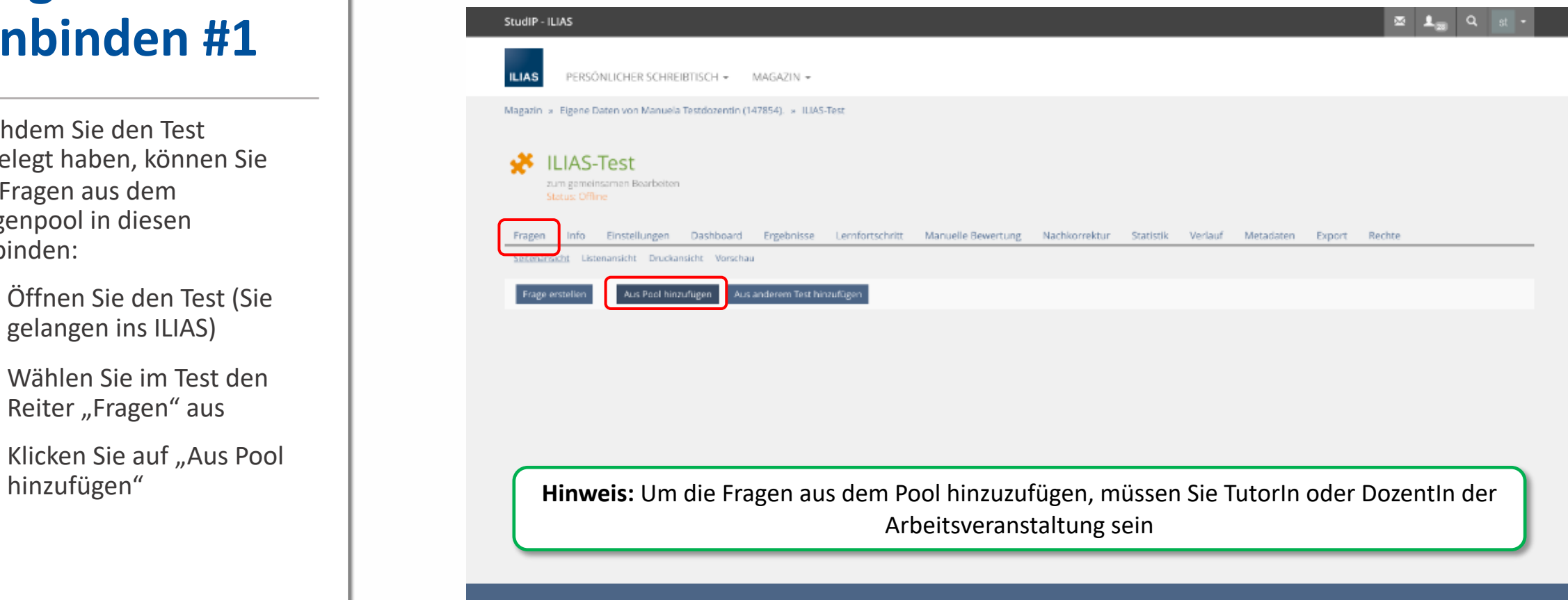

powered by ILIAS (v5.4.10 2020-03-04) | Impressum

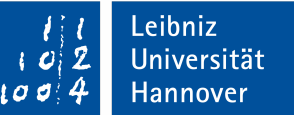

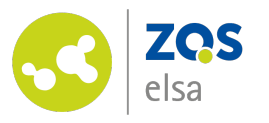

#### **Fragen im Test einbinden #2**

- 4. Geben Sie den Titel des Fragenpools im Textfilter ein (Copy and Paste)
- 5. Klicken Sie "Filter anwenden"

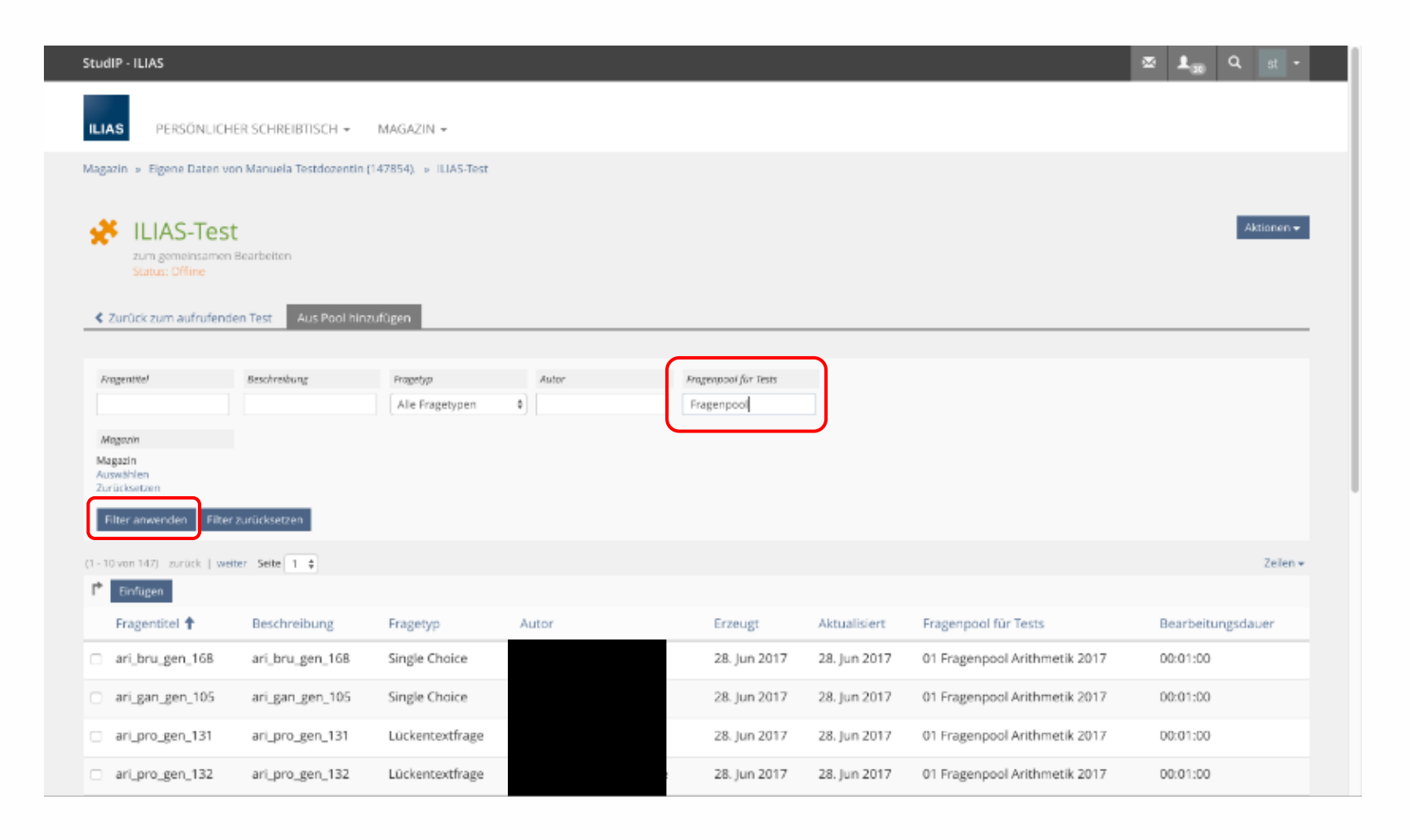

Leibniz

Universität

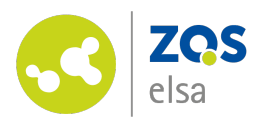

#### **Fragen im T[est](https://www.uni-hannover.de/fileadmin/luh/content/online-lehre/ILIAS-Test-Tutorial_DE.pdf) einbinden #3**

- 6. Wählen Sie die Fragen aus dem Fragenpool aus
- 7. Klicken Sie abschließend auf "Einfügen".

Die von Ihnen angelegten Fragen sind nun im Test hinzugefügt. Vergessen Sie nicht, abschließend alle notwendigen Einstellungen im Test vorzunehmen! Eine Kurzanleitung finden Sie hier

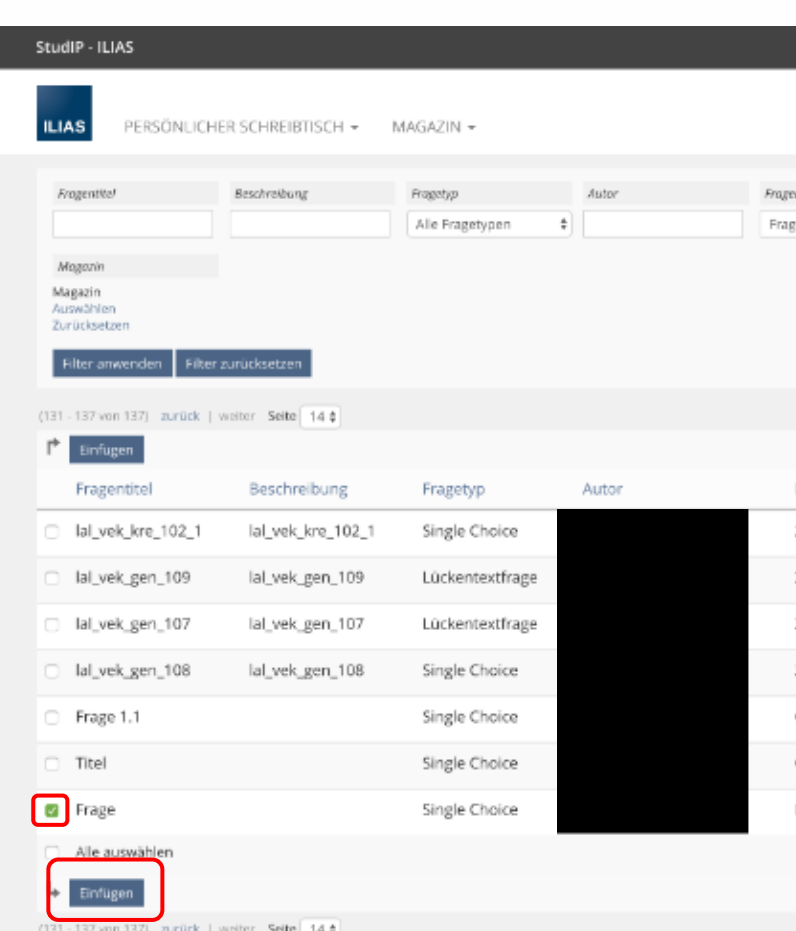

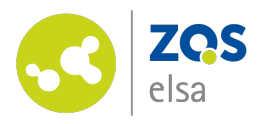

### **Test an Veranstaltung anbinden**

Abschließend müssen Sie den Test an Ihre Stud.IP Veranstaltung anbinden:

- 1. Navigieren Sie Ihrer Lehrveranstaltung in Stud.IP, an die der Test angebunden werden soll
- 2. Navigieren Sie zum Reiter "ILIAS"
- 3. Klicken Sie auf "Meine Lernobjekte"
- 4. Klicken Sie auf den Aktionsbutton rechts neben Ihrem Test und klicken Sie auf "Hinzufügen"

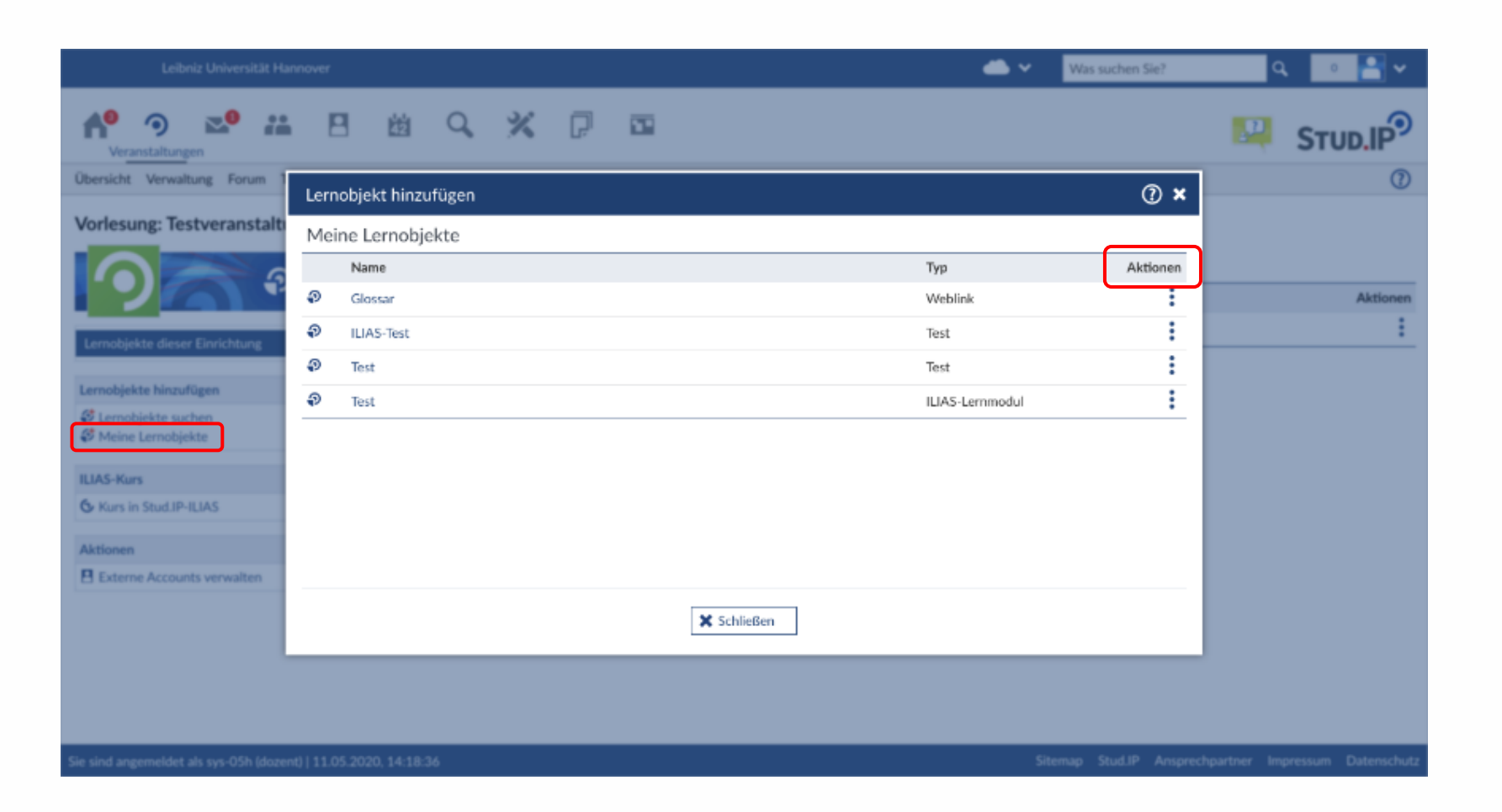

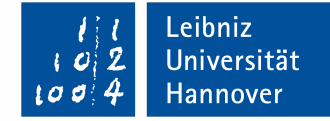

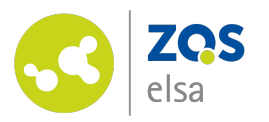

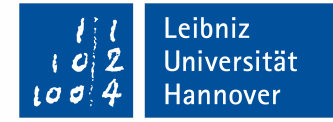

# **E-Learning Support**

**Mail** elearning@uni-hannover.de **Telefon** *+49 511 762 4040*